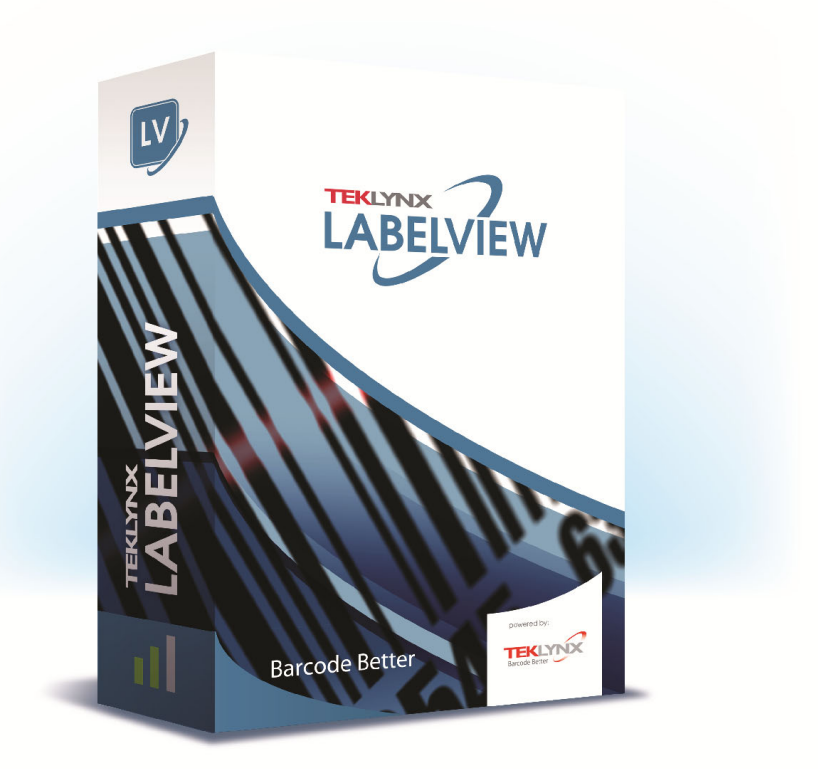

# DATABASE MANAGER 具用戶指南

本手冊內的資訊不具約束性,如有變更,恕不另行通知。 本使用手冊內所述軟體是依據使用者授權條款所提供。 除非授權條款許可,否則不得使用、複製或以任何媒體重製 該軟體。

未經 TEKLYNX Corporation SAS 書面同意,不得以任何 方式複製、重製或傳輸本手冊中的任一部分 (供購買者個人 使用除外)。

> ©2022 TEKLYNX Corporation SAS 版權所有。

目錄

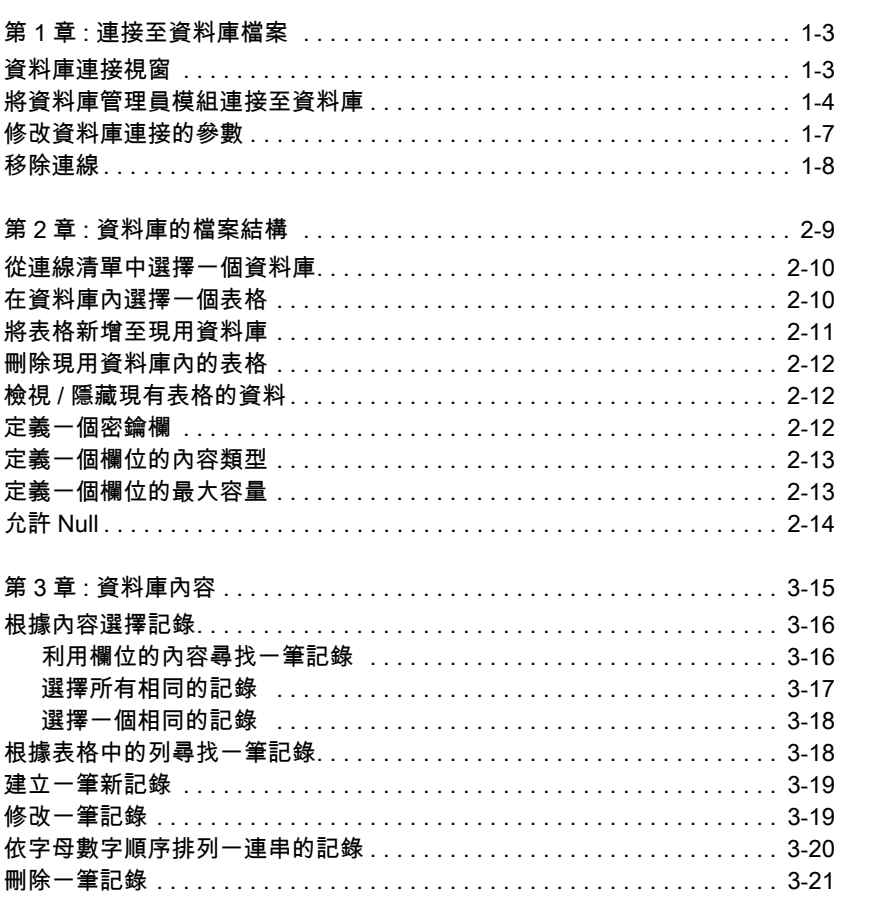

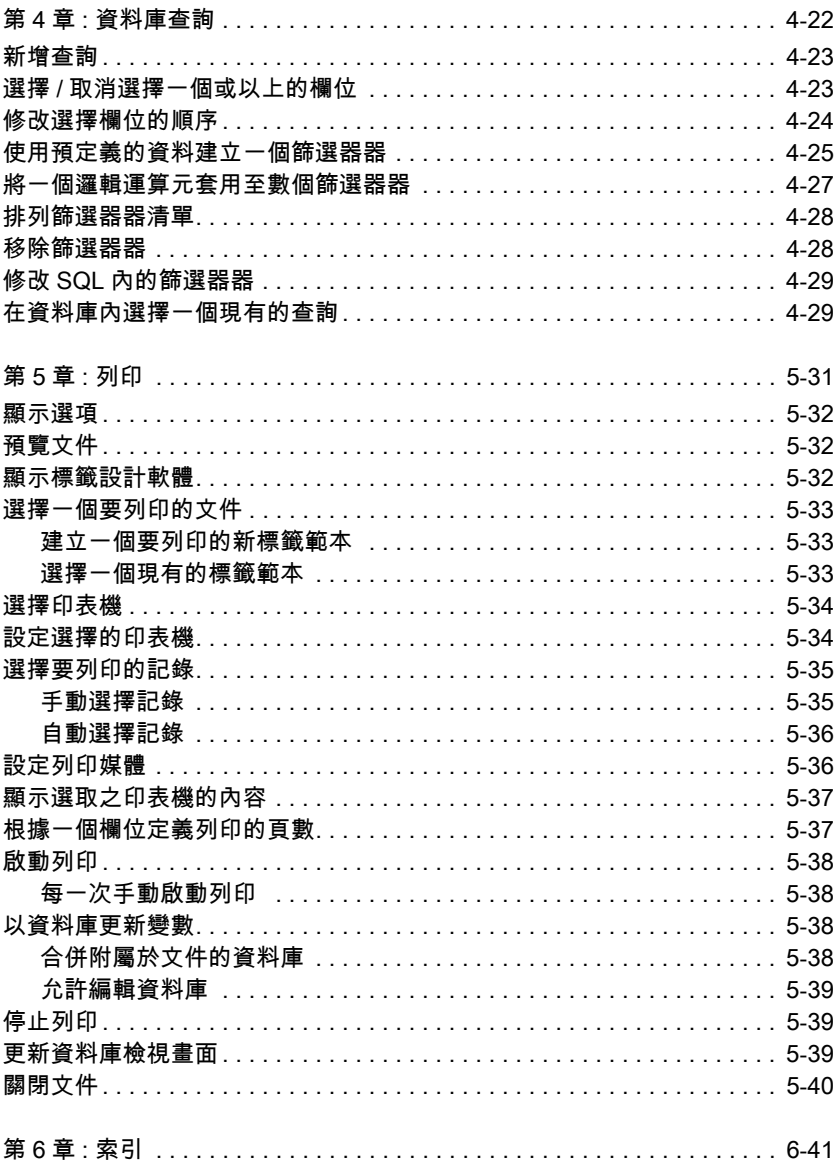

## 第 1章

## 連接至資料庫檔案

## 資料庫連接視窗

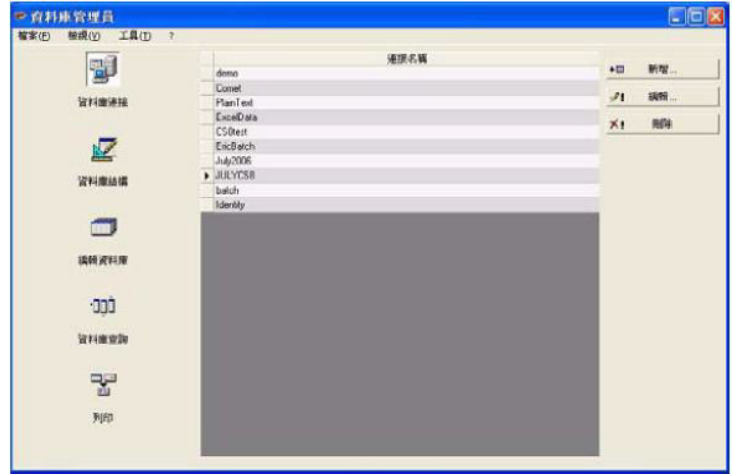

資料庫連接視窗用於連接軟體至各種要使用的資料庫檔案。

#### 將資料庫管理員模組連接至資料庫

您必須開啟資料庫管理員的 Database Connections (資料庫連接)視窗? 您可以將 Database Manager 模組連線到現有資料庫或是新資料庫 ?

建立新資料庫以連線到 Database Manager 模組: 1. 移至 [ 檔案 ] > [ 建立新資料庫 ]。 2. 在子功能表中,選取 dBase 或 Access 資料庫。 接著會開啟 [ 另存新檔 ] 對話方塊, 您可以指定資料庫檔案的名稱與位置, 然後按一下 [ 儲存 ]

[ 資料庫連線 ] 視窗中將會顯示新資料庫連線。

將現有資料庫連線到 Database Manager 模組:

#### 一個精靈將幫助您將軟體連接至最常用的資料庫。選擇符合您的資料庫格式的 格式選項。如沒有所需的格式,請執行以下步驟:

**點選 Add...** (新增) 從清單中選擇一個資料庫類型 -或-選擇 Others (其它) 點選 Connection Setup (連接設定)

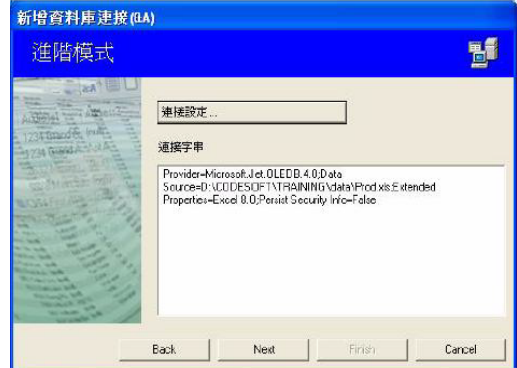

點選對話框的 Provider (供應商)標籤 選擇所要的供應商

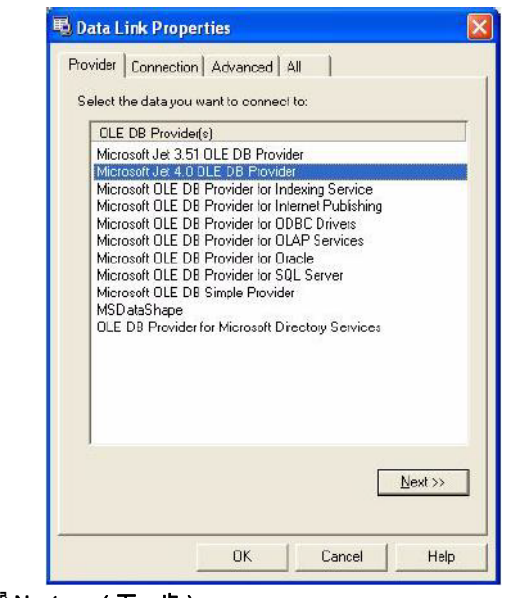

**點選 Next >> (下一步)** 

## 供應商的選擇會根據系統的資料庫類型而異。

您點選 "..." 搜尋按鈕。 選擇一個檔案 點選 Open (開啟)

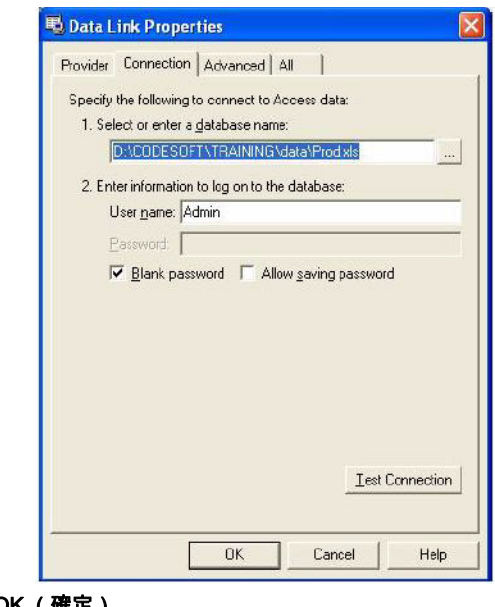

點選 OK (確定) 點選 Next (下一步) 為連線輸入一個名稱

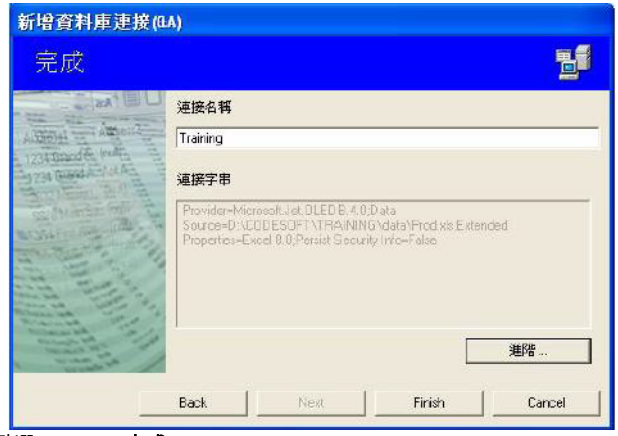

點選 Finish (完成)

您可隨時依需要重複此步驟以取得所要的連線數量。

#### 修改資料庫連接的參數

您必須開啟資料庫管理員的 Database Connections (資料庫連接)視窗。並且 必須選擇所要的連線。

點選 Edit (編輯) 做必要的變更

### 移除連線

您必須開啟資料庫管理員的 Database Connections (資料庫連接)視窗。 並且必須選擇所要的連線

點選 Remove (移除)

## 第 2章

## <span id="page-9-0"></span>資料庫的檔案結構

## <span id="page-9-1"></span>資料庫結構視窗

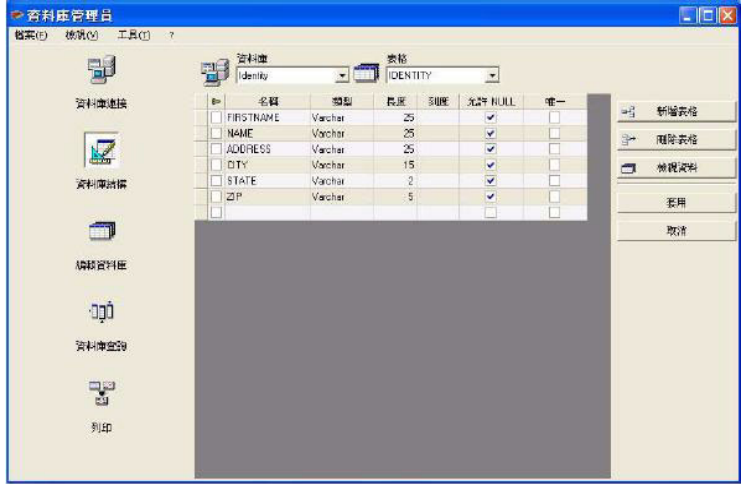

資料庫結構視窗用於管理資料庫檔案的結構:新增、修改或刪除表格/欄位等。

### <span id="page-10-4"></span><span id="page-10-0"></span>從連線清單中選擇一個資料庫

您必須開啟資料庫管理員的 Database Structure (資料庫結構)視窗。

點選 Database (資料庫)下拉式清單 點選所要的資料

<span id="page-10-3"></span>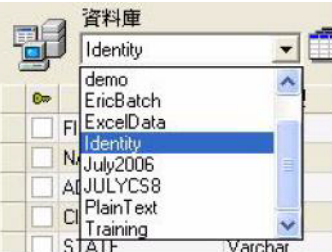

#### <span id="page-10-1"></span>在資料庫內選擇一個表格

您必須開啟資料庫管理員的 Database Structure (資料庫結構)視窗。

點選 Table (表格)下拉式清單 點選所要的資料

<span id="page-10-2"></span>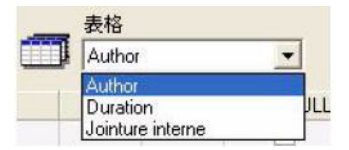

## <span id="page-11-2"></span><span id="page-11-0"></span>將表格新增至現用資料庫

您必須開啟資料庫管理員的 Database Structure (資料庫結構)視窗。

點選 Add table (新增表格) 輸入新表格的名稱 **點選 OK (確定)** 

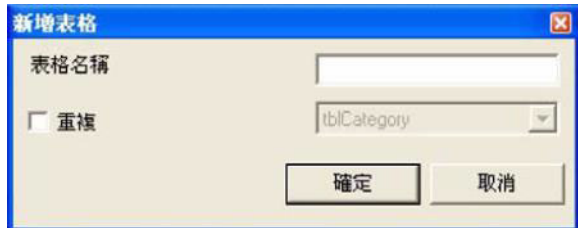

您也可以從選取的資料庫中複製一個現有表格的結構。如要這麼做:

<span id="page-11-1"></span>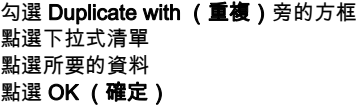

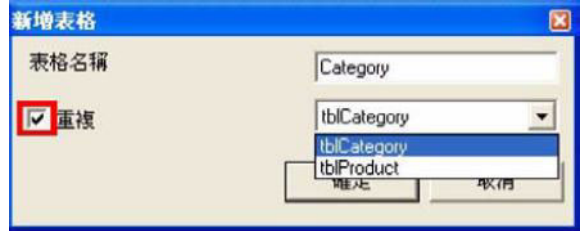

### <span id="page-12-0"></span>刪除現用資料庫內的表格

您必須開啟資料庫管理員的 Database Structure (資料庫結構)視窗。

點選 Table (表格)下拉式清單 點選所要的資料

<span id="page-12-5"></span>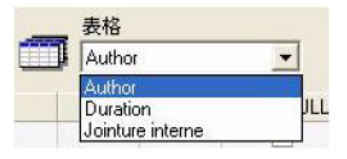

<span id="page-12-6"></span>點選 Delete table (刪除表格)

### <span id="page-12-4"></span><span id="page-12-1"></span>檢視 / 隱藏現有表格的資料

您必須開啟資料庫管理員的 Database Structure (資料庫結構)視窗。

<span id="page-12-3"></span>點選 View data (檢視資料)

#### <span id="page-12-2"></span>定義一個密鑰欄

您必須開啟資料庫管理員的 Database Structure (資料庫結構)視窗。

勾選所要欄位旁的方塊

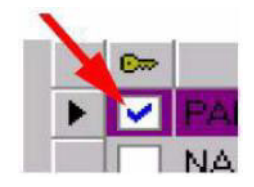

點選 Apply (套用)

### <span id="page-13-0"></span>定義一個欄位的內容類型

您必須開啟資料庫管理員的 Database Structure (資料庫結構)視窗。

<span id="page-13-3"></span>在 Type (類型)欄內點選所要的欄位 點選下拉式清單按鈕 點選所要的資料

<span id="page-13-2"></span>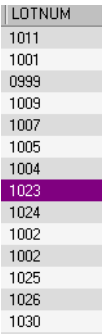

<span id="page-13-4"></span>點選 Apply (套用)

#### <span id="page-13-1"></span>定義一個欄位的最大容量

您必須開啟資料庫管理員的 Database Structure (資料庫結構)視窗。

在 **Length (長度)**欄內點選所要的欄位 輸入所要的數值

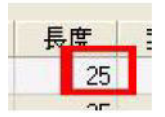

點選 Apply (套用)

## <span id="page-14-1"></span><span id="page-14-0"></span>允許 Null

您必須開啟資料庫管理員的 Database Structure (資料庫結構)視窗。

為所要的欄位勾選 Allow Null (允許 Null)方格

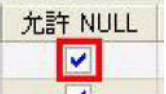

點選 Apply (套用)

## 第 3章

<span id="page-15-0"></span>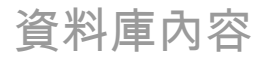

## <span id="page-15-1"></span>編輯資料庫視窗

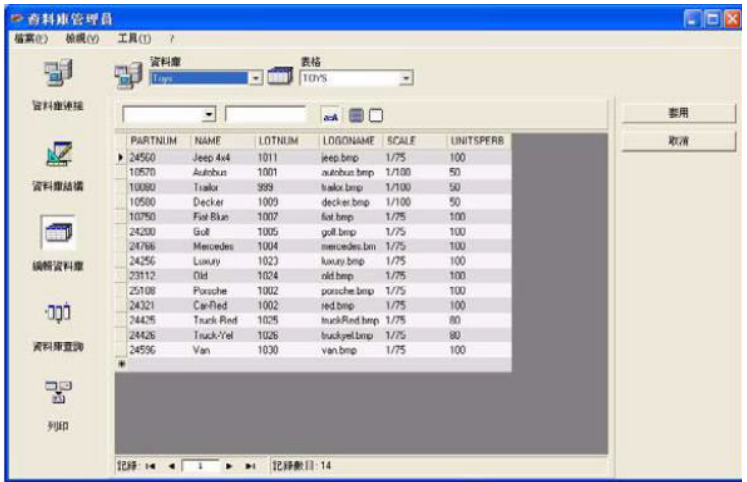

編輯資料庫視窗用於管理資料庫檔案的內容:新增、修改或刪除資料。 這些動作須取決於資料庫的類型。因此,Excel 檔案記錄是無法修改的。

## <span id="page-16-2"></span><span id="page-16-0"></span>根據內容選擇記錄

#### <span id="page-16-1"></span>利用欄位的內容尋找一筆記錄

您必須開啟資料庫管理員的 Edit Database (編輯資料庫)視窗。

點選下拉式清單按鈕 點選所要的資料 點選資料輸入欄 ……<br>在資料輸入欄內輸入所要的數值

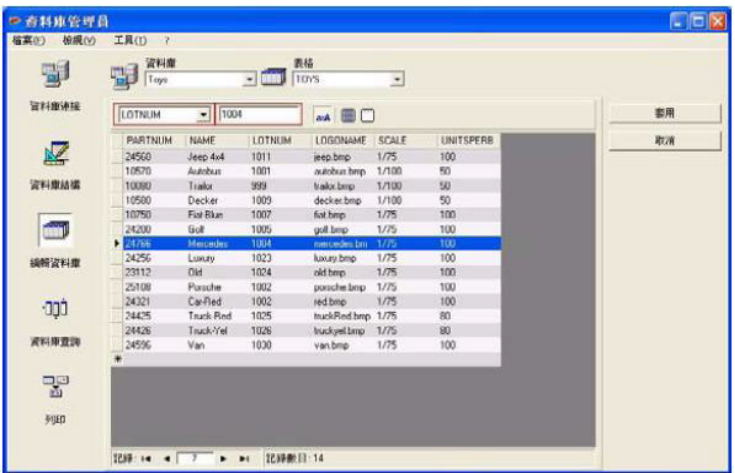

#### <span id="page-17-1"></span><span id="page-17-0"></span>選擇所有相同的記錄

您必須開啟資料庫管理員的 Edit Database (編輯資料庫)視窗,並已找到至少 一筆記錄。

點選下拉式清單按鈕 點選所要的資料 點選資料輸入欄 在資料輸入欄內輸入所要的數值 點選 Select all (全選)按鈕

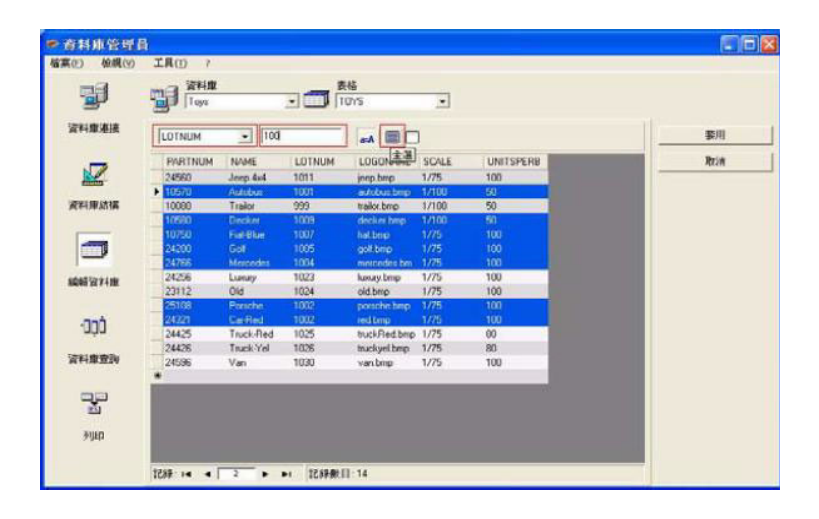

??

您也可點選 Check case (檢查大小寫)按鈕來指定篩選器條件。

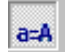

#### <span id="page-18-0"></span>選擇一個相同的記錄

您必須開啟資料庫管理員的 Edit Database (編輯資料庫)視窗,並已找到至少 一筆記錄。在搜尋欄位內必須有幾筆相同的內容。

如要選擇一筆記錄,應使用**搜尋工具**:點選 1 (第一筆)、2 (上一筆)、 3 (下一筆)或 4 (最後一筆)。

<span id="page-18-3"></span>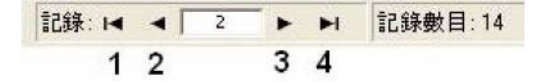

#### <span id="page-18-2"></span><span id="page-18-1"></span>根據表格中的列尋找一筆記錄

您必須開啟資料庫管理員的 Edit Database (編輯資料庫)視窗。

點選搜尋工具的資料輸入欄 輸入所要的資料

記錄: 14 4 2 ▶ ▶ ▶

## <span id="page-19-4"></span><span id="page-19-2"></span><span id="page-19-0"></span>建立一筆新記錄

您必須開啟資料庫管理員的 Edit Database (編輯資料庫)視窗。

在標示星號的列中點選一個欄位 在相應的欄位內輸入所要的數值 點選 Apply (套用)

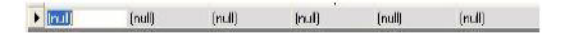

#### <span id="page-19-3"></span><span id="page-19-1"></span>修改一筆記錄

您必須開啟資料庫管理員的 Edit Database (編輯資料庫)視窗。

點選您想要修改的資料 輸入所要的資料 點選 Apply (套用)

## <span id="page-20-1"></span><span id="page-20-0"></span>依字母數字順序排列一連串的記錄

您必須開啟資料庫管理員的 Edit Database (編輯資料庫)視窗。表格內至少須 有兩筆記錄。

點選所要欄位的名稱

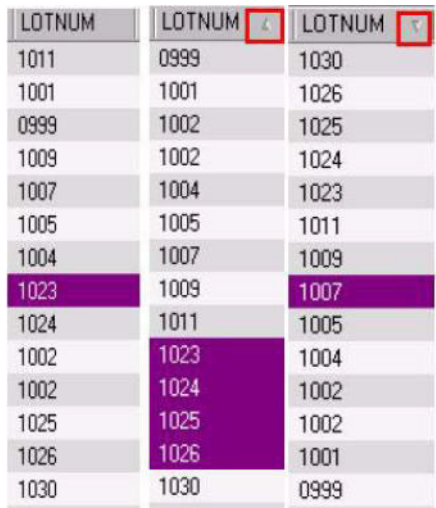

??

如要以遞減順序排列記錄,再點選一次相同欄位。

## <span id="page-21-1"></span><span id="page-21-0"></span>刪除一筆記錄

您必須開啟資料庫管理員的 Edit Database (編輯資料庫)視窗。

點選所要欄位的資料庫游標 按滑鼠右鍵點選所要欄位的資料庫游標 點選背景功能表內的 Delete Record (刪除選取的記錄)

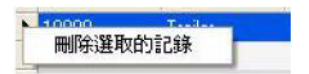

第 4章

<span id="page-22-0"></span>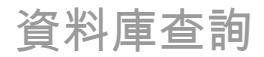

## <span id="page-22-1"></span>資料庫查詢視窗

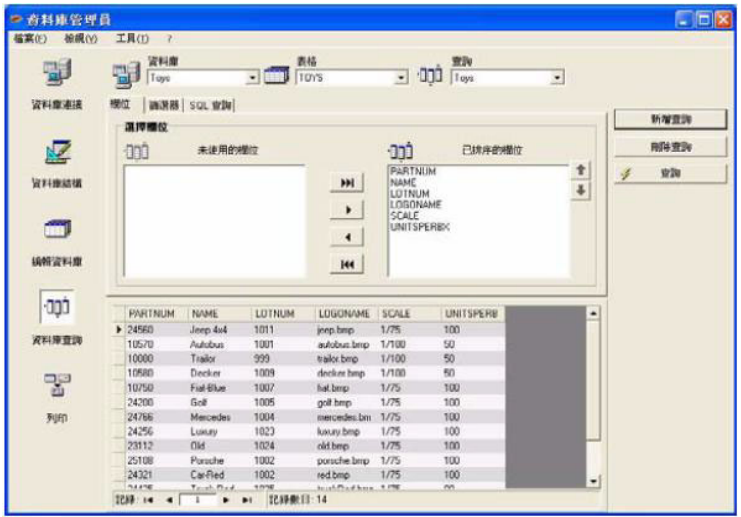

資料庫查詢視窗用於建立及套用各種篩選器器。

#### <span id="page-23-4"></span><span id="page-23-3"></span><span id="page-23-0"></span>新增杳詢

您必須開啟資料庫管理員的 Database Query(資料庫查詢)視窗內的欄位標籤。

點選 Add query (新增查詢) 為查詢輸入一個名稱 點選 OK (確定)

<span id="page-23-5"></span><span id="page-23-2"></span><span id="page-23-1"></span>選擇 / 取消選擇一個或以上的欄位

您必須開啟資料庫管理員的 Database Query(資料庫查詢)視窗內的欄位標籤。

如要選擇或取消選擇一個或以上的欄位,在導覽工具內點選 1、2、3 或 4 旁邊的按鈕。

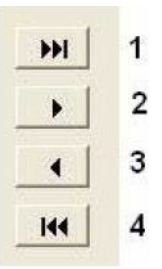

點選 Query (查詢)

## <span id="page-24-0"></span>修改選擇欄位的順序

您必須開啟資料庫管理員的 Database Query(資料庫查詢)視窗內的欄位標籤。

<span id="page-24-1"></span>點選 Ordered fields (已排的欄位)視窗內的所要欄位 點選上或下箭頭移至所要的資料

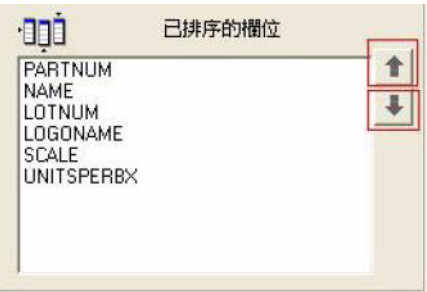

點選 Query (查詢)

#### 備註

為提高查詢程式的檢視方便性,可降低欄位、篩選器及 SQL 查詢標籤的高度, 擴大資料的顯示畫面。

## <span id="page-25-0"></span>使用預定義的資料建立一個篩選器器

您必須開啟資料庫管理員的 Database Query (資料庫查詢)視窗內的篩選器標 籤。

<span id="page-25-1"></span>點選 Add row (新增列)按鈕

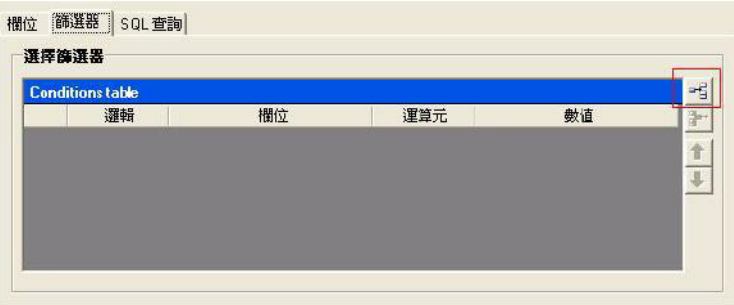

點選 Field (欄位)欄 點選下拉式清單按鈕 點選所要的資料

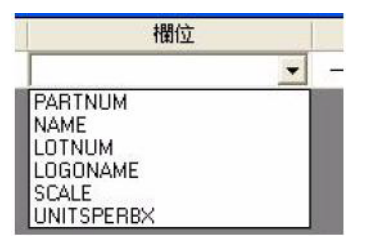

點選 Operator (運算元)欄

點選下拉式清單按鈕

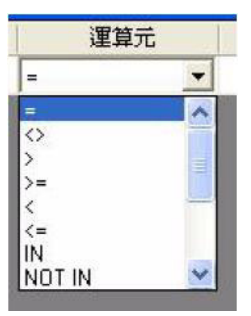

表 1: 運算元功能說明

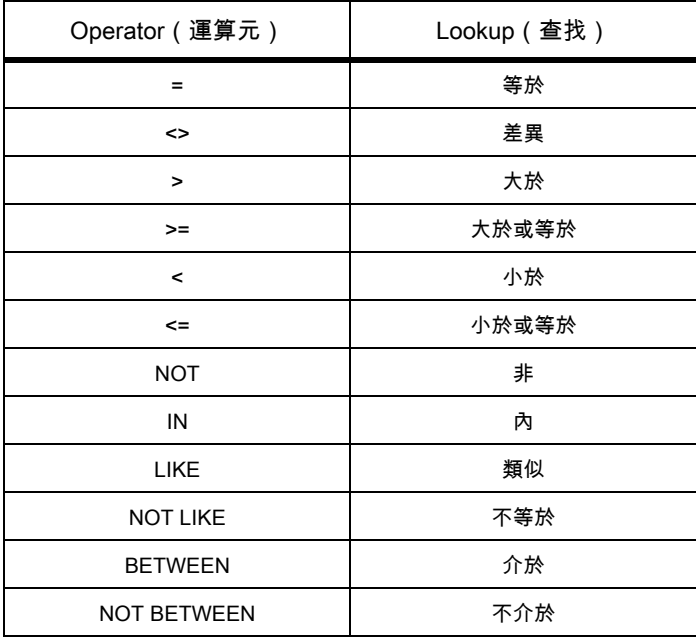

#### 點選 Value (數值)欄 輸入所要的數值

數值 Trailor

點選 Query (查詢)

#### <span id="page-27-0"></span>將一個邏輯運算元套用至數個篩選器器

您必須開啟資料庫管理員的 Database Query (資料庫查詢)視窗內的篩選器標 籤。必須存在數個篩選器器。

點選 Logical ( **邏輯**)欄 點選下拉式清單按鈕 點選所要的資料

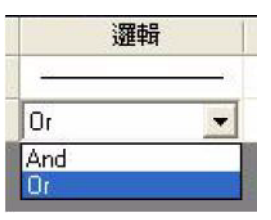

點選 Query (查詢)套用及檢視所做的變更。

## <span id="page-28-2"></span><span id="page-28-0"></span>排列篩選器器清單

您必須開啟資料庫管理員的 Database Query (資料庫查詢)視窗內的篩選器標 籤。必須存在至少一個篩選器器。

點選所要欄位的資料庫游標 點選上或下箭頭移至所要的資料

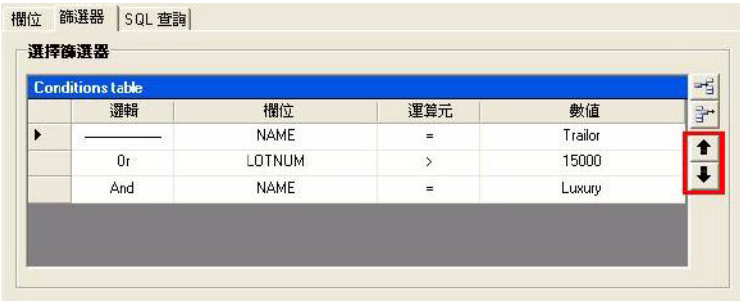

<span id="page-28-3"></span><span id="page-28-1"></span>移除篩選器器

您必須開啟資料庫管理員的 Database Query (資料庫查詢)視窗內的篩選器標 籤。必須存在至少一個篩選器器。

點選所要欄位的資料庫游標 點選 Remove row (刪除列)按鈕

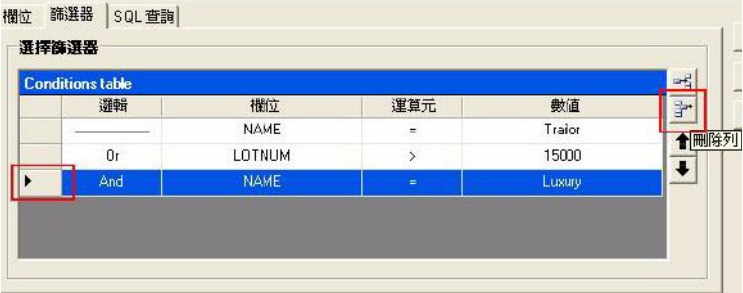

## <span id="page-29-3"></span><span id="page-29-0"></span>修改 SQL 內的篩選器器

您必須開啟資料庫管理員的 Database Query (資料庫查詢)視窗內的 SQL 查 詢標籤。必須存在至少一個篩選器器。

<span id="page-29-2"></span>勾選 Modify the query in SQL language (用 SQL 語言修改查詢)旁的方框, 以啟動 SQL 查詢並手動變更。

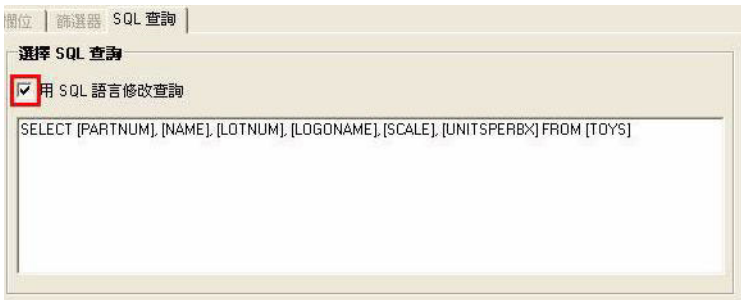

點選 Query (查詢)

備註

#### 篩選器器可在 SQL 內直接建立,無須先使用篩選器標籤。

#### <span id="page-29-1"></span>在資料庫內選擇一個現有的查詢

您必須開啟資料庫管理員的 Database Query (資料庫查詢)視窗。

點選 Query (查詢)下拉式清單 點選所要的資料

<span id="page-29-4"></span>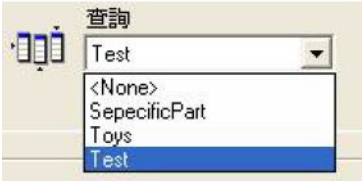

備註

————————<br>您可稍後再修改選取的查詢。

## 第 5章

## 列印

## 列印視窗

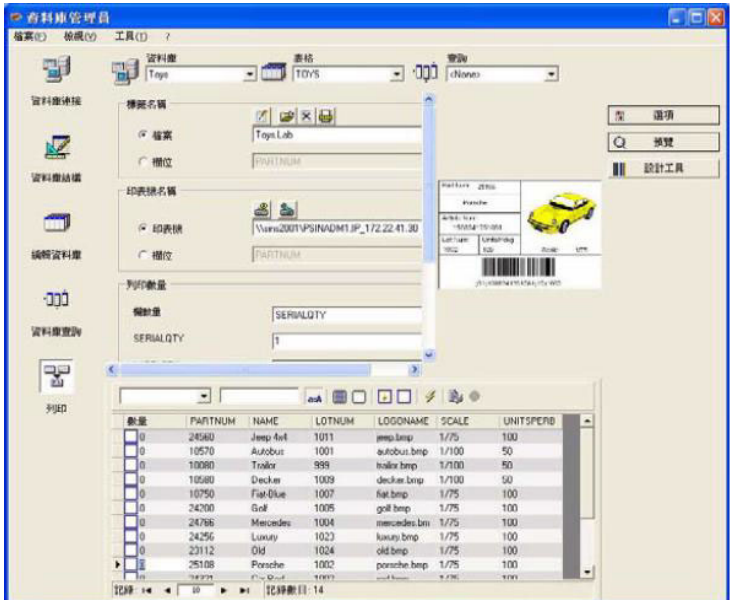

列印視窗用於選擇列印的檔案、指定印表機以及在列印前定義各項參數。

顯示選項

您必須開啟資料庫管理員的 Print (列印) 視窗。 點選 Options (選項)

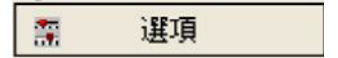

#### 預覽文件

您必須開啟資料庫管理員的 Print (列印)視窗。 點選 Preview (預覽)

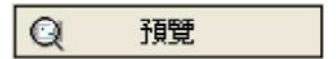

#### 顯示標籤設計軟體

您必須開啟資料庫管理員的 Print (列印)視窗。 點選 Designer (設計工具)

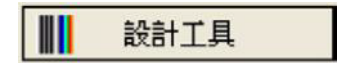

#### 選擇一個要列印的文件

#### 建立一個要列印的新標籤範本

您必須開啟資料庫管理員的 Print (列印)視窗。

點選 Create labels wizard (建立標籤精靈) 按鈕

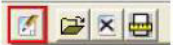

按照精靈的指示操作

#### 建立一個與資料庫相關的標籤,可讓您定義設置各個資料庫欄位所需的元素。

#### 選擇一個現有的標籤範本

您必須開啟資料庫管理員的 Print (列印)視窗。

點選 Open an existing document (開啟現有的文件)按鈕

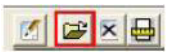

選擇一個 .lab 檔案

點選 OK (確定)

Label name (標籤名稱)和 Printer name (印表機名稱)選項群組中的 Field (欄位)單選按鈕可讓您選擇所要的標籤或印表機,後者由現用資料庫的其中一 個欄位定義。

#### 選擇印表機

您必須開啟資料庫管理員的 Print (列印)視窗。並且必須選擇一個標籤範本

點選 Add or remove a printer (新增或移除印表機)按鈕

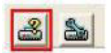

選擇所要的印表機

點選 Validate (驗證)

根據預設會選擇上次使用的印表機。

#### 設定選擇的印表機

您必須開啟資料庫管理員的 Print (列印)視窗。並且必須選擇一個標籤範本和 印表機。

點選 Printer settings (印表機設定)按鈕

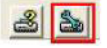

調整所要的設定

點選 OK (確定)

## 選擇要列印的記錄

#### 手動選擇記錄

您必須開啟資料庫管理員的 Print (列印)視窗。

勾選所要記錄旁的方框

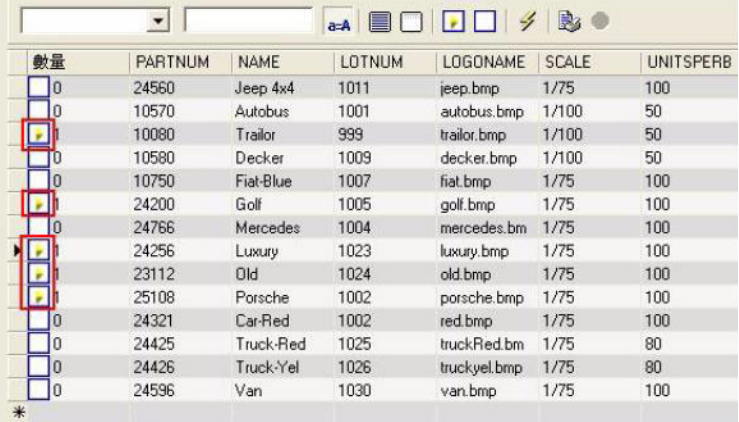

#### 拖曳視窗頂端可調整資料顯示網格的高度。

#### 自動選擇記錄

您必須開啟資料庫管理員的 Print (列印)視窗。

點選下拉式清單按鈕 點選所要的資料 點選資料輸入欄 輸入所要的資料 點選 Select all (全選)按鈕。 點選 Verify (確認)按鈕

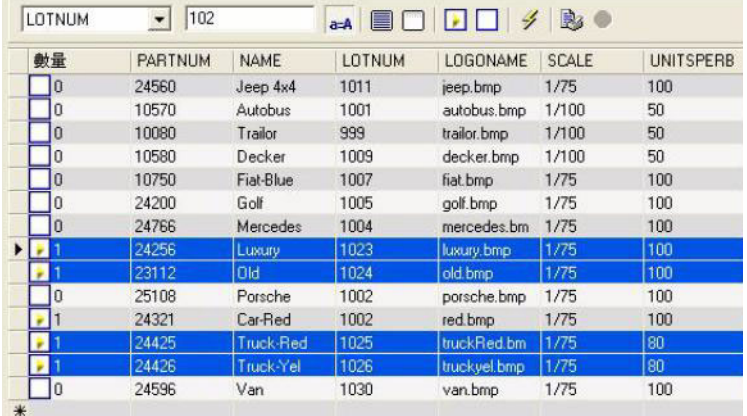

#### 設定列印媒體

您必須開啟資料庫管理員的 Print(列印)視窗。並且必須選擇一個文件。

點選 Page setup (版面設定)按鈕

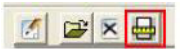

#### 顯示選取之印表機的內容

您必須開啟資料庫管理員的 Print (列印)視窗。

點選 Page setup (版面設定)按鈕

**A**<br>P<br>R<br>H

**點選 Settings... (設定 ... )** 

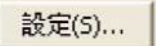

#### 根據一個欄位定義列印的頁數

您必須開啟資料庫管理員的 Print(列印)視窗,且必須選擇一個印表機。 此外也須選擇要列印的記錄。

點選 Quantity (數量)欄下拉式清單 選擇所要的資料 點選選取之資料的下拉式清單按鈕 選擇所要的數值或輸入一個整數數值

#### 此選項可供您根據特定欄位中定義的數值選擇要列印的標籤。您可設定不同 的條件:

SERIALQTY:定義連續標籤的列印次數 LABELCPY:定義選取之標籤的列印次數 PAGECPY:定義標籤頁的列印次數

#### 啟動列印

您必須開啟資料庫管理員的 Print (列印)視窗。並且必須選擇一個標籤範本和 印表機。此外也須選擇要列印的記錄。

點選 Print records (列印記錄)按鈕

B

#### 每一次手動啟動列印

您必須開啟資料庫管理員的 Print (列印)視窗。並且必須選擇一個標籤範本和 印表機。此外也須選擇要列印的記錄。

勾選 Display the print dialog box between each record (在各記錄之間顯示列印 對話框)旁的方框 點選 Print records (列印記錄)按鈕

#### 以資料庫更新變數

您必須開啟資料庫管理員的 Print (列印)視窗。並且必須選擇一個標籤範本和 印表機。此外也須選擇要列印的記錄。

勾選 Update variable with database (以資料庫更新變數)旁的方框 點選 Print records (列印記錄)按鈕

#### 合併附屬於文件的資料庫

您必須開啟資料庫管理員的 Print (列印)視窗。並且必須選擇一個標籤範本和 印表機。此外也須選擇要列印的記錄。

勾選 Merge Database attached to document (合併附屬於文件的資料庫) 旁的方框

點選 Print records (列印記錄) 按鈕

#### 允許編輯資料庫

您必須開啟資料庫管理員的 Print (列印)視窗。並且必須選擇一個標籤範本和 印表機。此外也須選擇要列印的記錄。

勾選 Allow the database to be edited (允許編輯資料庫)旁的方框 點選 Print records (列印記錄)按鈕

#### 停止列印

您必須開啟資料庫管理員的 Print (列印)視窗。並且必須選擇一個標籤範本和 印表機。此外也須選擇要列印的記錄。您必須已啟動列印。

點選 Stop printing (停止列印) 按鈕

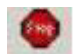

#### 更新資料庫檢視畫面

您必須開啟資料庫管理員的 Print (列印)視窗。並且必須選擇一個標籤範本和 印表機。此外也須選擇至少一筆記錄。

點選 Refresh database (更新資料庫)按鈕

 $|4|$ 

## 關閉文件

您必須開啟資料庫管理員的 Print (列印)視窗。並且必須選擇一個標籤範本。

點選 Documents (文件)下拉式清單 ------------------<br>點選所要的資料 點選 Close current document (關閉當前文件)按鈕

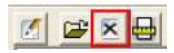

<span id="page-41-0"></span>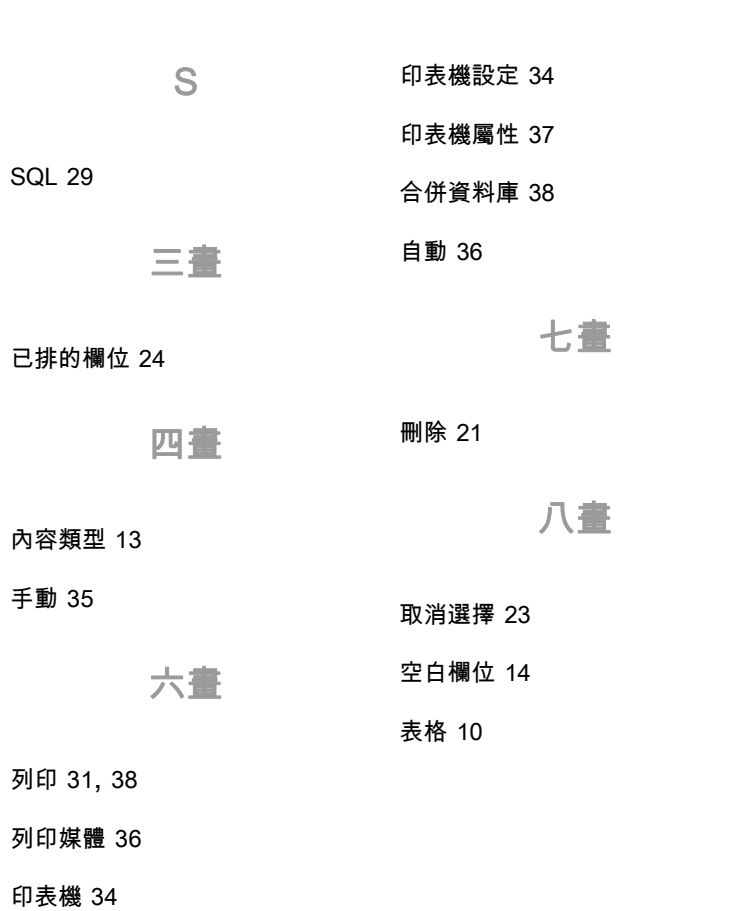

41

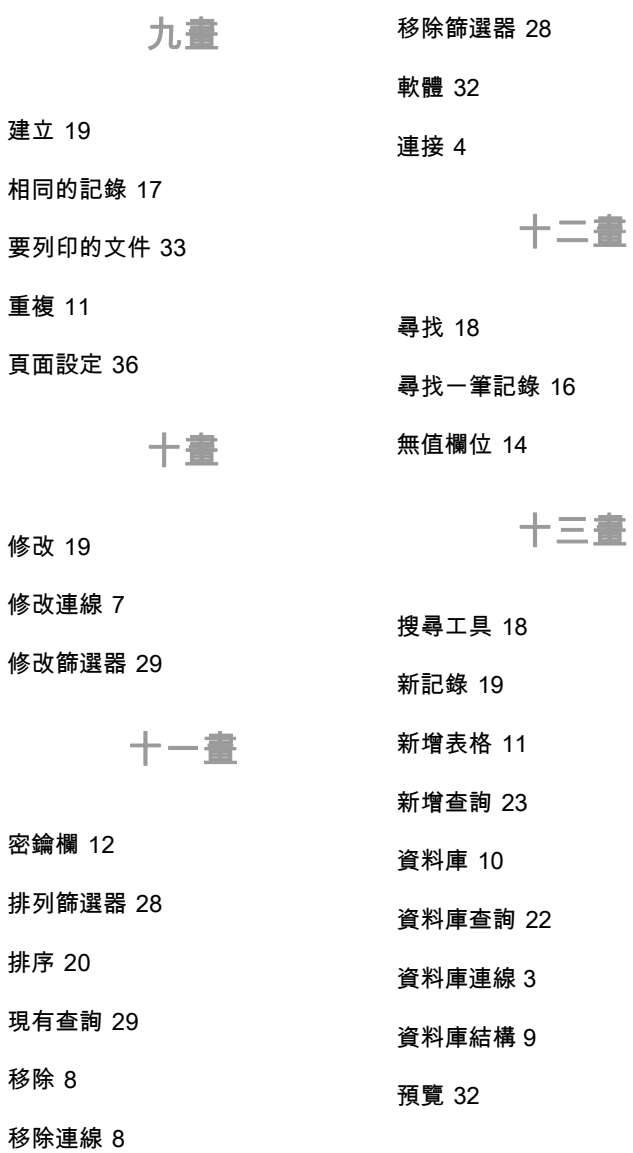

十二畫

十五畫

十九畫

標籤設計軟體 32

類型 [13](#page-13-3)

標籤範本 33

編輯資料庫 [15](#page-15-1)

二十一畫

## 十六畫

欄位的最大容量 [13](#page-13-4)

篩選器 [25](#page-25-1)

選項 32

選擇 [16](#page-16-2), [23](#page-23-4)

選擇 / 取消選擇 [23](#page-23-5)

選擇一個供應商 5

[選擇一個資料庫 10](#page-10-4)

選擇記錄 [16](#page-16-2), 35

## 十七畫

檢視表格 [12](#page-12-4)

隱藏 [12](#page-12-5)

隱藏表格 [12](#page-12-6)

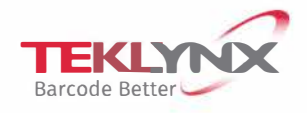

**France**  +33 (0) 562 601 080

**Germany**  +49 (0) 21 03 2526 0

**Singapore**  +65 6908 0960

**United States**  +1 (414) 837 4800

Copyright 2022 TEKLYNX Corporation SAS. All rights reserved. LABEL MATRIX, LABEL VIEW, CODESOFT, LABEL ARCHIVE, SENTINEL PRINT MODULE, BACKTRACK, TEKLYNX CENTRAL, TEKLYNX, and Barcode Better are trademarks or registered trademarks of TEKLYNX Corporation<br>SAS or its affiliated companies. All other brands and product names are trademarks and/or copyr

www.teklynx.com

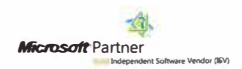